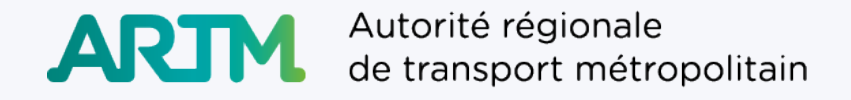

### **Chrono Recharge OPUS**

**Guide d'utilisation**

Présenté par: Autorité régionale de transport métropolitaine Janvier 2024

#### **Service à la clientèle et soutien technique**

- Si vous avez des questions ou éprouvez des difficultés lors de l'utilisation de l'application Chrono Recharge, et que vous ne trouvez pas les réponses désirées dans ce guide, communiquez avec le service à la clientèle en remplissant le formulaire dans la section Aide de l'application ou en appelant au 514 280-5895.
- › Merci de fournir le plus d'informations possible pour orienter l'équipe de soutien dans la résolution du problème (ex.: numéro de carte OPUS et/ou de carte de paiement, description du problème rencontré, captures d'écran, etc.).

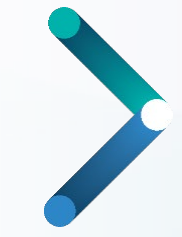

# **Lire votre carte OPUS**

#### **Étape 1 : Lire la carte OPUS pour téléphone iOS**

Afin de déclencher le processus de lecture de la carte OPUS, vous devez:

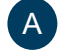

D

Cliquer sur le bouton «**Commencer la lecture**». Le message «**Prêt à détecter**» s'affichera à l'écran.

Appuyer la carte OPUS sur la partie supérieure du téléphone. L'endroit exact peut varier selon le modèle. Dans la plupart des cas, l'arrière du téléphone doit être utilisé pour la détection de la carte. Cependant, il arrive parfois que le détecteur se trouve sur le côté ou à l'avant du téléphone. B

**(Facultatif)** Si la lecture s'est interrompue, relancez la lecture de votre carte en répétant les étapes A et B.  $\overline{C}$ 

Lorsque vous sentirez une **vibration**, gardez la **carte immobile** sur votre téléphone afin que la lecture puisse se faire. Une **icône de validation** et le message «**Votre carte OPUS est prête à être rechargée**» s'afficheront lorsque la carte sera détectée.

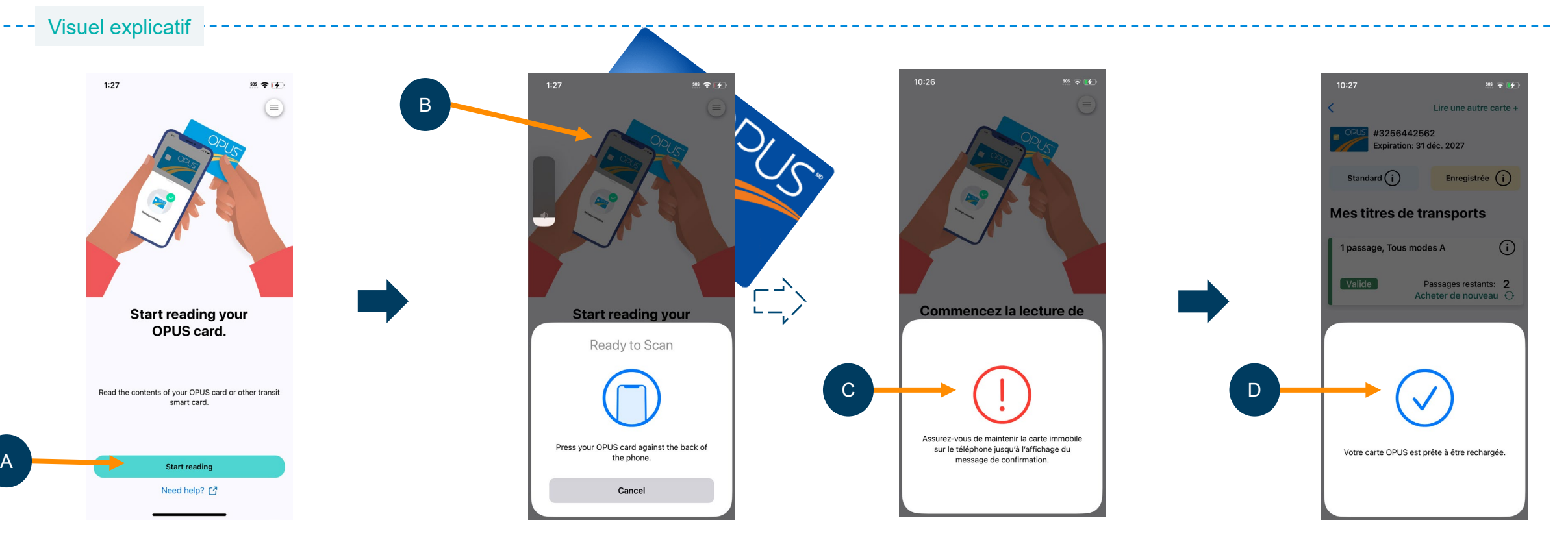

#### **Étape 1 : Lire la carte OPUS pour téléphone Android**

Afin de déclencher le processus de lecture de la carte OPUS, vous devez:

A

D

Appuyer la carte OPUS sur la partie supérieure du téléphone. L'endroit exact peut varier selon le modèle. Dans la plupart des cas, l'arrière du téléphone doit être utilisé pour la détection de la carte. Cependant, il arrive parfois que le détecteur se trouve sur le côté ou à l'avant du téléphone.

Lorsque vous sentirez une **vibration**, gardez la **carte immobile** sur votre téléphone afin que la lecture puisse se faire.  $\overline{B}$ 

**(Facultatif)** Si la lecture s'est interrompue, cliquez sur le bouton «Essayez de nouveau» et répétez la lecture de votre carte (étapes A et B). C

Lorsque la lecture est complétée avec succès, vous apercevrez la mention «Lecture complétée».

#### Visuel explicatif

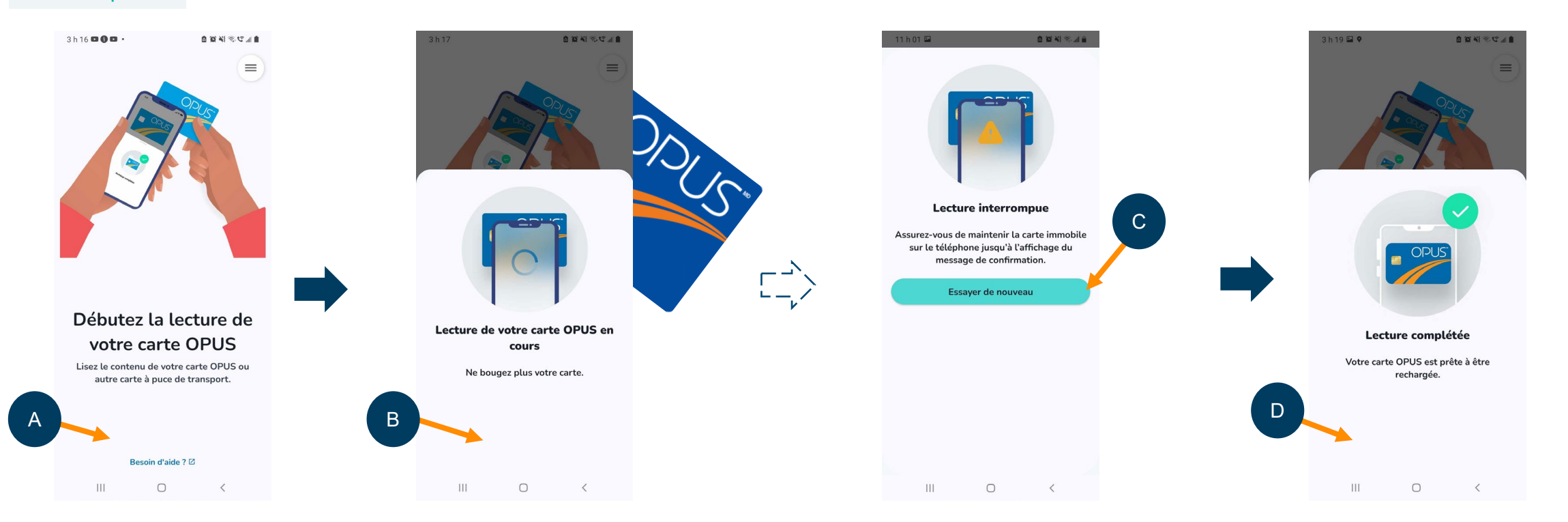

### **Étape 1 : Lire la carte OPUS (suite)**

Une fois que votre téléphone aura **lu** la carte OPUS, vous pouvez la retirer et **visualiser les informations** suivantes à l'écran:

- **Numéro de série** de la carte OPUS.
- La **date de fin de validité** de la carte OPUS.
- **Type** de carte OPUS (standard, Tous modes AB, Tous modes ABC, Tous modes ABCD, Bus hors territoire).
- **Statut** de la carte OPUS (enregistrée *vs* non-enregistrée).
- Les détails des titres de transport que vous possédez (dates de validité, nombre de déplacements restants, etc.).
- La possibilité de renouveler rapidement l'achat du même titre, en cliquant sur «Acheter de nouveau». F

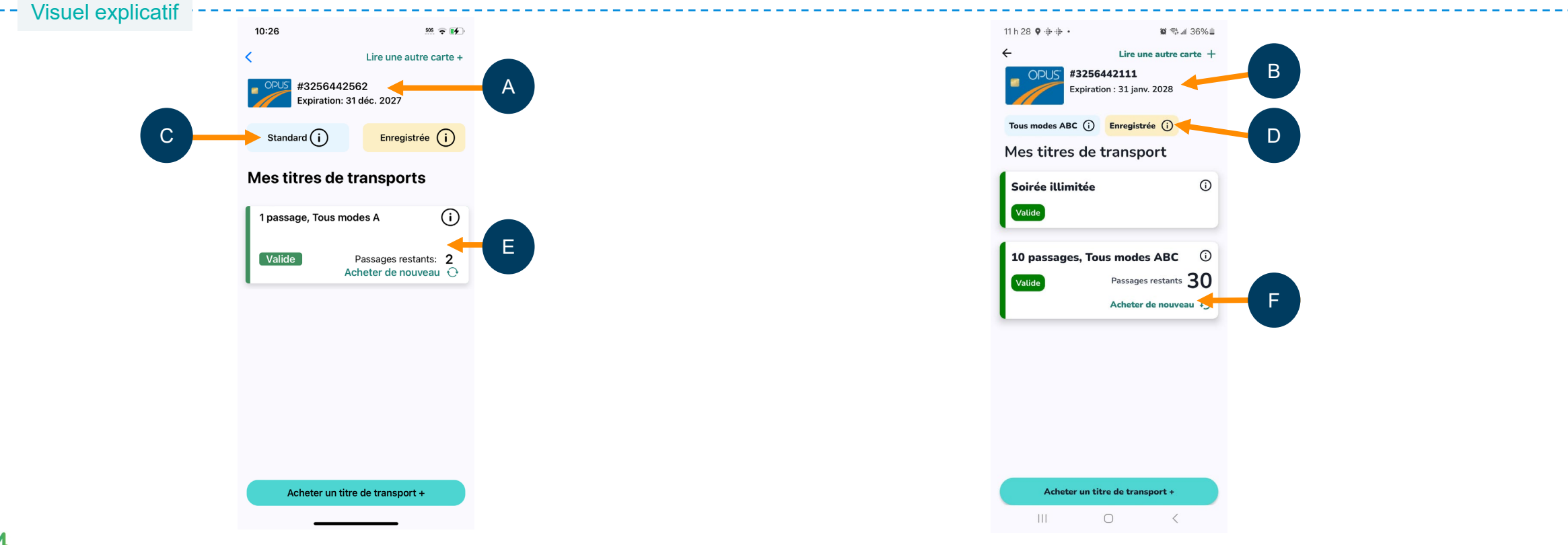

A

B

C

D

E

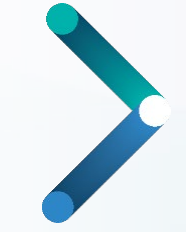

## **Acheter des titres et recharger la carte OPUS à partir de votre téléphone intelligent**

#### **Étape 2 : Sélectionner un nouveau titre de transport**

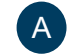

Après avoir procédé à la lecture de votre carte OPUS, cliquez sur le bouton «**Acheter un nouveau titre**».

Sélectionnez **toutes les zones liées** à votre déplacement. Assurez-vous que **votre type** de carte OPUS permet d'acheter des titres pour ce déplacement. B

- **(Facultatif)** Cliquez sur le (i) pour connaître le détail d'une zone tarifaire. C
- Choisissez votre catégorie de titre de transport. (**N.B.** Ceci ne s'applique pas si vous avez sélectionné la zone A.) D

Sélectionnez le titre de transport que vous désirez acheter. (**N.B.** Les titres offerts varient selon le type de carte OPUS utilisée, la zone sélectionnée et les titres de transport déjà inclus sur la carte.) E

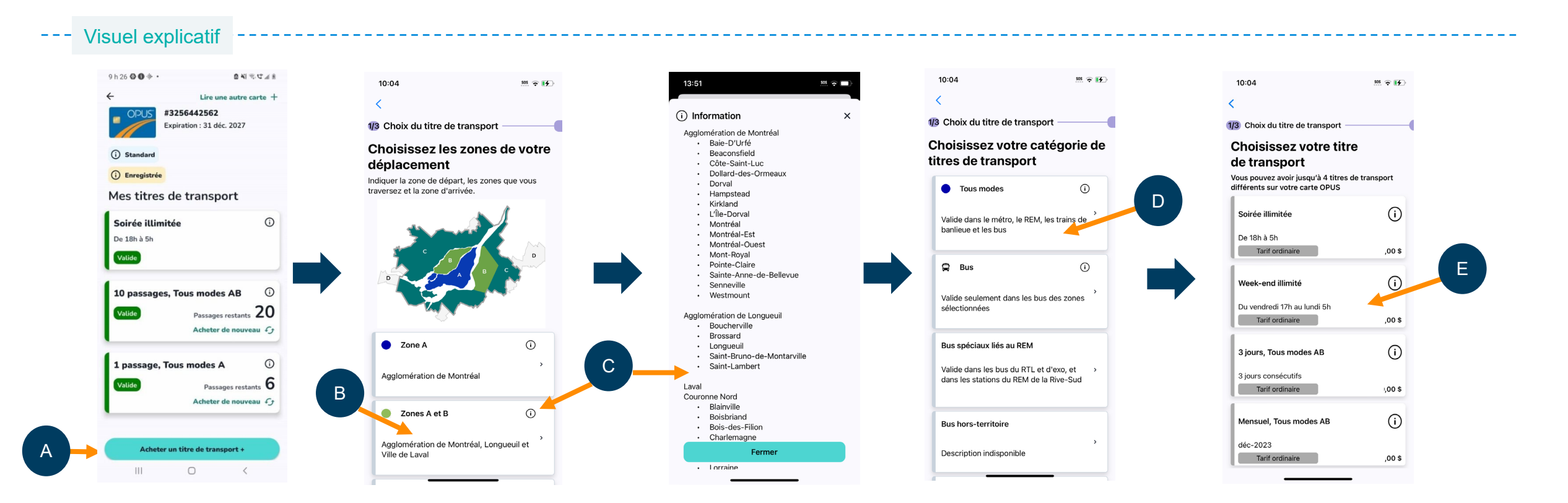

#### **Étape 3 : Payer un titre de transport**

- Après la sélection de votre titre, un récapitulatif de votre commande s'affiche. Il est alors possible d'ajouter d'autres titres ou de compléter la commande.
- Avant de procéder au paiement de votre commande, acceptez les conditions de vente.
- Choisissez votre mode de paiement. Différents modes de paiement sont offerts dans l'application, selon votre système d'opération (Android ou iOS).
- (Facultatif) Il est possible d'enregistrer une carte de paiement, afin de la réutiliser et de payer rapidement plus tard. D
- Si vous avez opté pour un nouveau mode de paiement, remplissez le formulaire d'achat. Vous recevrez votre reçu d'achat à l'adresse courriel inscrite dans le formulaire de la page de paiement. E
	- Pour confirmer l'achat, cliquez sur «Payer». Vos titres seront alors prêts à être ajoutés sur votre carte OPUS.

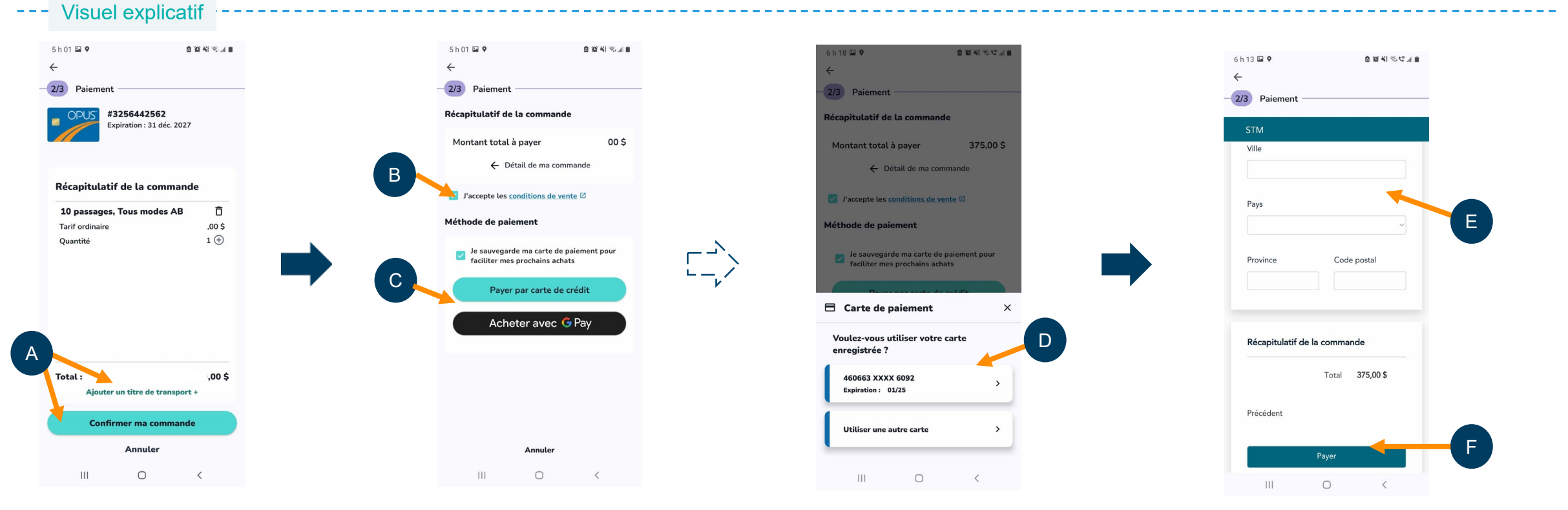

A

B

C

F

### **Étape 4 : Ajouter un titre de transport sur la carte OPUS**

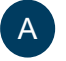

B

ne vous reste qu'à ajouter le titre acheté sur votre carte OPUS, une fois le paiement effectué.

Même manipulation que pour la lecture de la carte OPUS initiale: appuyez la carte OPUS en haut de votre téléphone pour qu'elle soit détectée. Gardez la carte en place pendant le processus d'ajout du titre sur la carte. Vous sentirez une **vibration tout au long de l'opération.**

**IMPORTANT:** vous avez **30 min pour ajouter le nouveau titre** sur la carte OPUS après votre paiement. **Après ce délai, la transaction sera annulée** et vous devrez recommencer la procédure d'achat.

Une fois le titre ajouté sur la carte OPUS, un message de confirmation s'affichera, ce qui signifie que votre carte OPUS est maintenant prête à être utilisée. C

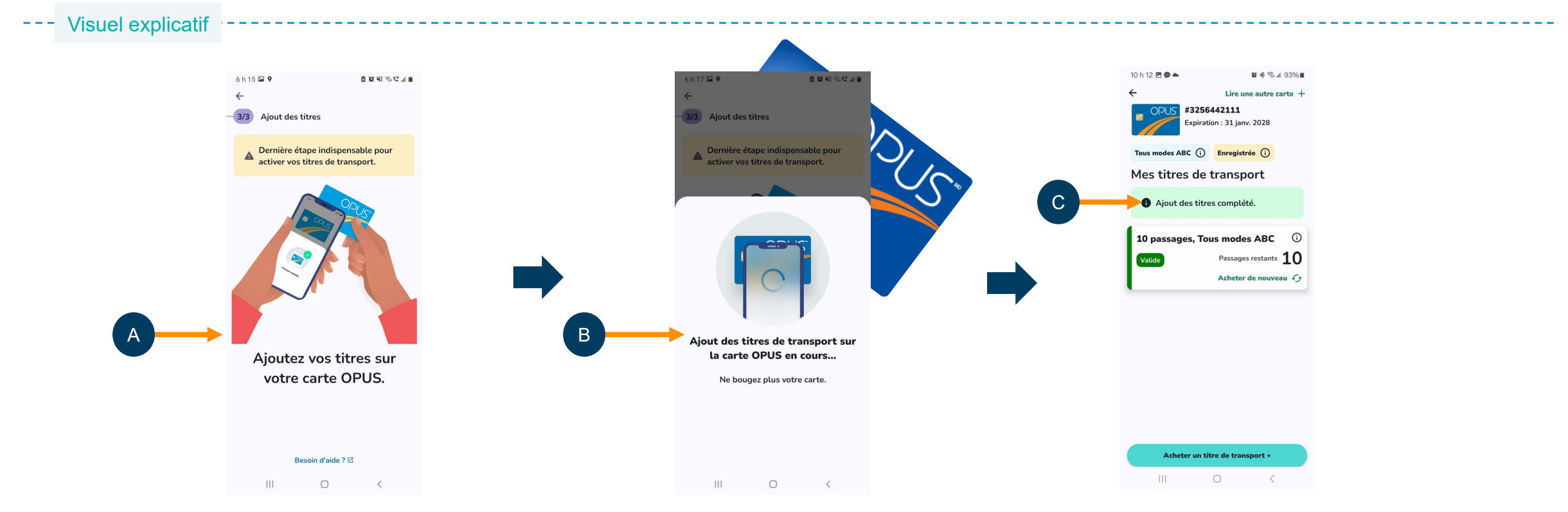

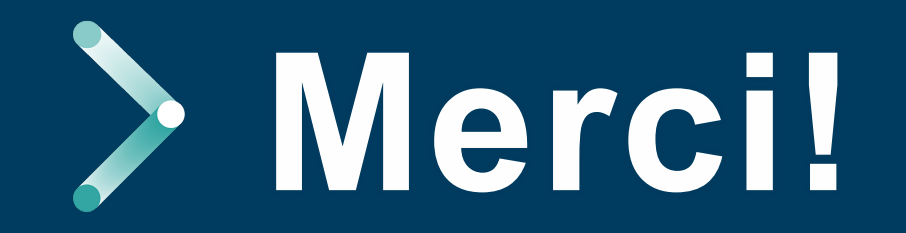

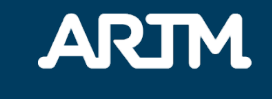

Autorité régionale<br>de transport métropolitain artm.quebec

**1001, boulevard Robert-Bourassa, bureau 400, Montréal (Québec) H3B 4L4**